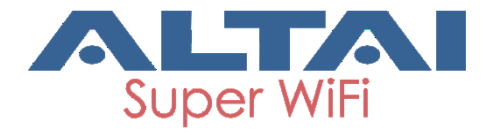

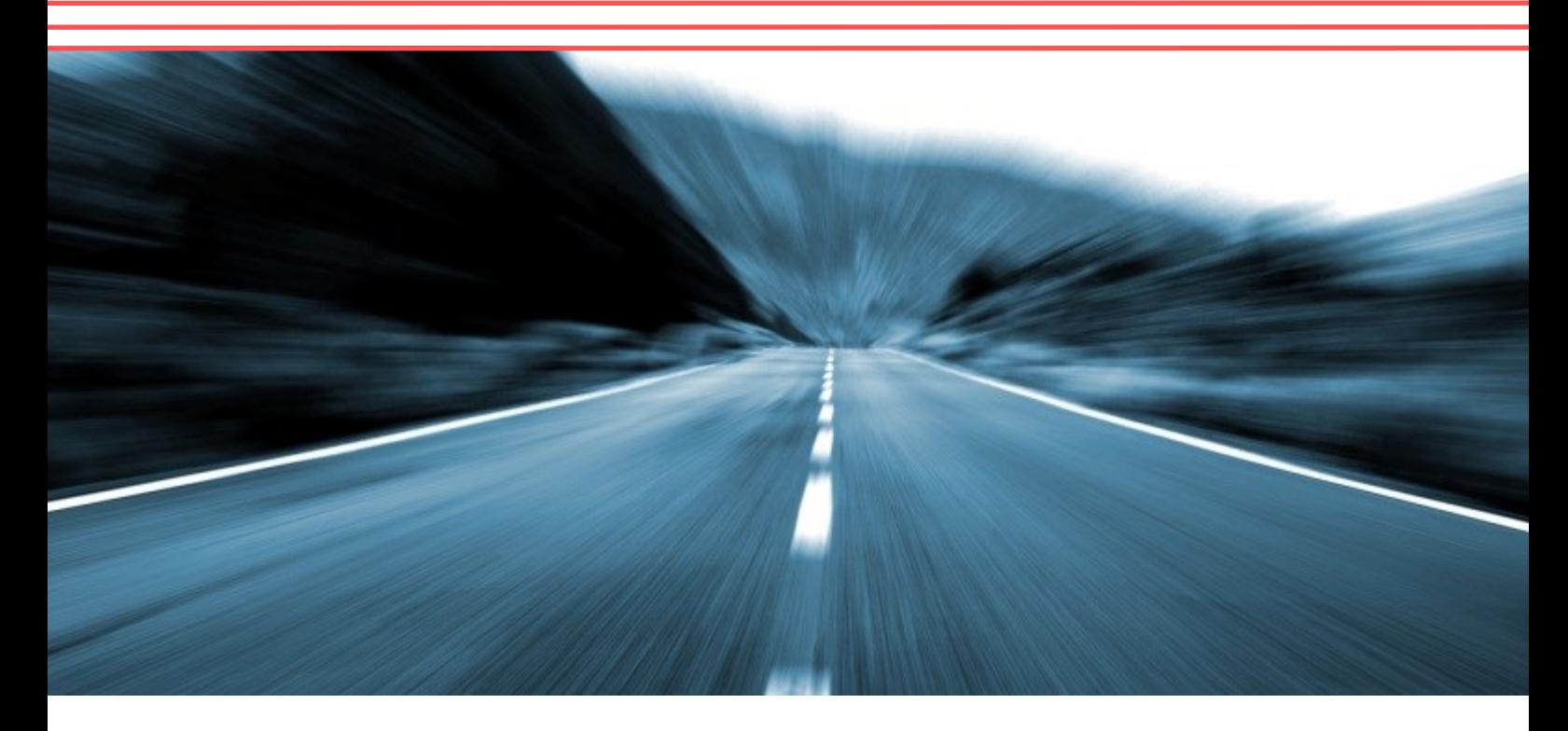

Installation Guide Version 1.0

**Altai A3c and A3w Dual-band 3x3 802.11ac Wi-Fi Access Point**

Altai Technologies Ltd. All rights reserved

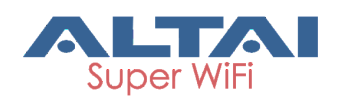

Copyright © 2015 Altai Technologies Limited

ALL RIGHTS RESERVED.

#### **Altai Technologies Limited**

Unit 209, 2/F, Lakeside 2, 10 Science Park West Avenue, Hong Kong Science Park, Shatin, New Territories, Hong Kong

Telephone: +852 3758 6000 Fax: +852 2607 4021 Web: [www.altaitechnologies.com](http://www.altaitechnologies.com/)

#### **Customer Support Centre:**

Email: [support@altaitechnologies.com](mailto:support@altaitechnologies.com)

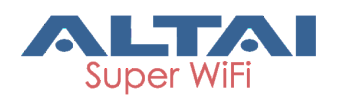

### **Radio Frequency Interference Requirements**

A3c and A3w complie with Part 15 of FCC Rules.

Operation is subject to the following conditions:

- 1. This device may not cause harmful interference.
- 2. This device must accept any interference received, including interference that may cause undesired operation.
- 3. This device should not be co-located or operating in conjunction with any other antenna or transmitter.

### **Interference Statement**

This equipment has been tested and found to comply with the limits for a Class B digital device, pursuant to Part 15 of the FCC Rules; these limits are designed to provide reasonable protection against harmful interference in a residential installation. This equipment generates uses and can radiate radio frequency energy and, if not installed and used in accordance with the instructions, may cause harmful interference to radio communications.

However, there is no guarantee that interference will not occur in a particular installation. If this equipment does cause harmful interference to radio or television reception, which can be determined by turning the equipment off and on, the user is encouraged to try to correct the interference by one of the following measures:

- Reorient or relocate the receiving antenna.
- Increase the separation between the equipment and receiver.
- Connect the equipment into an outlet on a circuit different from that to which the receiver is connected.
- Consult the dealer or an experienced radio/TV technician for help.

FCC Caution: To assure continued compliance, (example – use only shielded interface cables when connecting to computer or peripheral devices). Any changes or modifications not expressly approved by the party responsible for compliance could void the user's authority to operate this equipment.

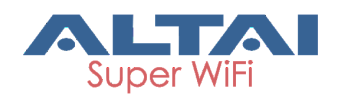

### **Warning**

The user is advised to keep apart from the base-station and antenna with at least 45cm when the base-station is in operation.

A3c and A3w require professional installation.

The user is advised to keep apart from the base-station and antenna with at least 45cm when the base-station is in operation.

Please install a lightning arrestor to protect the access point for lightning dissipation during rainstorms. Lightning arrestors are mounted outside the structure and must be grounded by means of a ground wire to the nearest ground rod or item that is grounded.

#### **Disclaimer**

All specifications are subject to change without prior notice. Altai Technologies assumes no responsibilities for any inaccuracies in this document or for any obligation to update information in this document. This document is provided for information purposes only. Altai Technologies reserves the right to change, modify, transfer, or otherwise revise this publication without notice.

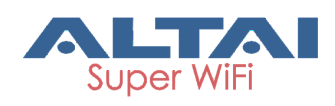

# Table of contents

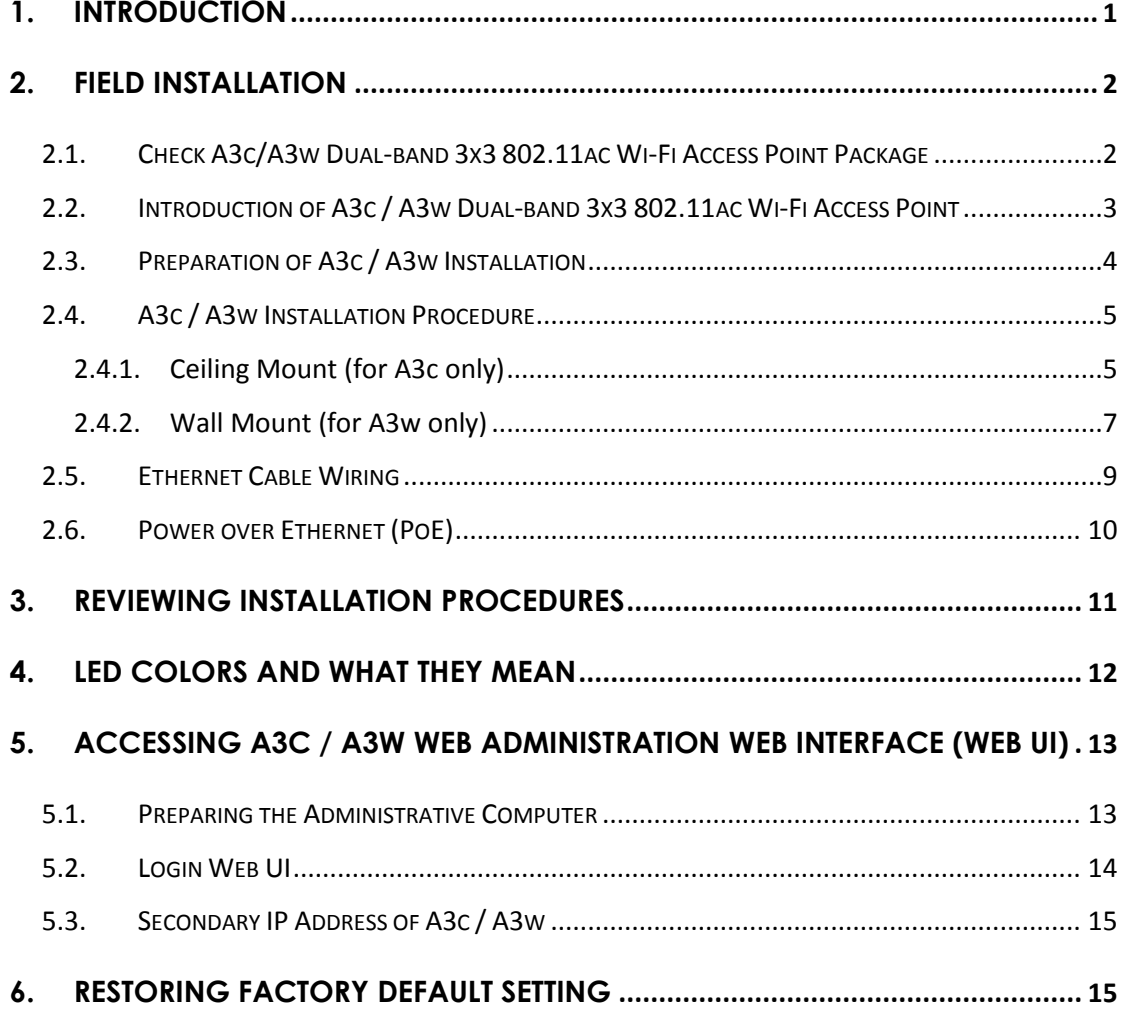

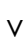

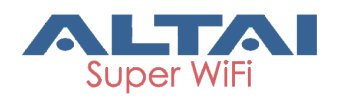

## <span id="page-5-0"></span>**1. Introduction**

This document is written to provide the necessary information for installing Altai A3c Dual-band 3x3 802.11ac Wi-Fi Access Point (A3c) and Altai A3w Dual-band 3x3 802.11ac Wi-Fi Access Point (A3w) on field location.

This document is applicable for the following models:

**Product name:** A3c / A3w Dual-band 3x3 802.11ac Wi-Fi Access Point **Model number:** WA3311NAC-C / WA3311NAC-W

It is assumed that site survey has been performed. Appropriate antenna pole and AP locations have been selected. It is highly recommended that cable lengths of various cables are confirmed. Good site installation plan should consist of site map, drawing illustrating AP and poles locations, antenna bearing/down-tilt, antenna height, and network topology.

User may refer the following documents during A3c / A3w installation and configuration.

- [1] A3 Series Dual-band 3x3 802.11ac Wi-Fi Access Point Configuration Guide
- [2] A3c/A3w Dual-band 3x3 802.11ac Wi-Fi Access Point Data Sheet

1

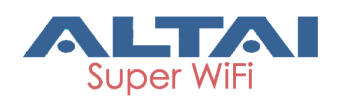

# <span id="page-6-0"></span>**2. Field Installation**

# <span id="page-6-1"></span>**2.1. Check A3c/A3w Dual-band 3x3 802.11ac Wi-Fi Access Point Package**

Check the package against the packing list to ensure the device and necessary parts are included. Typical shipment consists of the device and parts as shown below. Please contact our sales representative if there is any difference from the packing list.

Moreover, verifying if the device has any physical defect. If so, please contact our sales representative for repair or replacement.

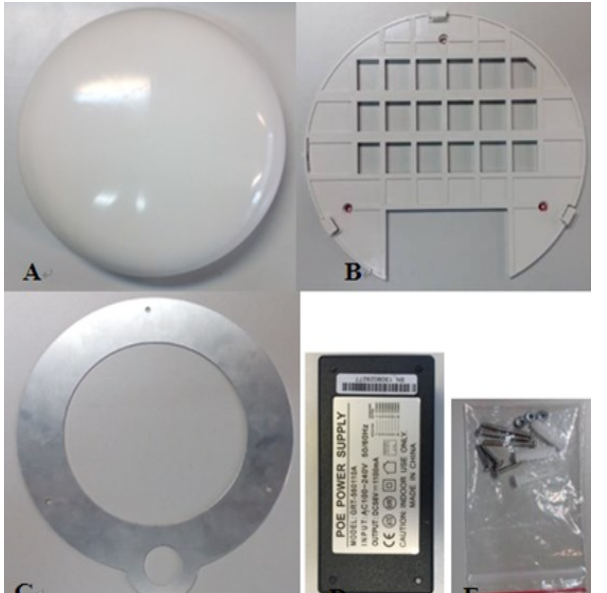

- A. A3c / A3w Dualband 3x3 802.11ac Wi-Fi Access Point
- B. Mounting Bracket
- C. Ceiling Mount Plate
- D. PoE Injector
- E. Screws, Nuts, and Plastic Anchors

Figure 1 – A3c / A3w Standard Package

A3c/A3w standard package contents: Main Unit

 A3c / A3w Dual-band 3x3 802.11ac Wi-Fi Access Point x 1 Accessories

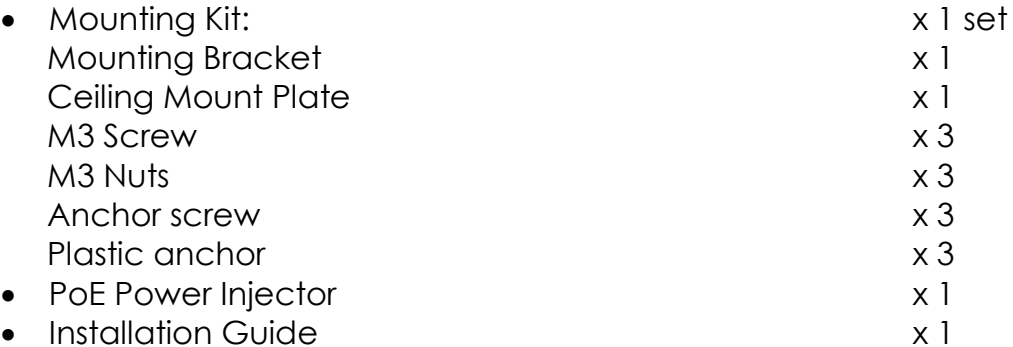

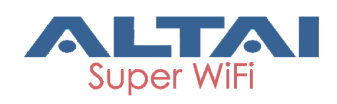

<span id="page-7-0"></span>**2.2. Introduction of A3c / A3w Dual-band 3x3 802.11ac Wi-Fi** 

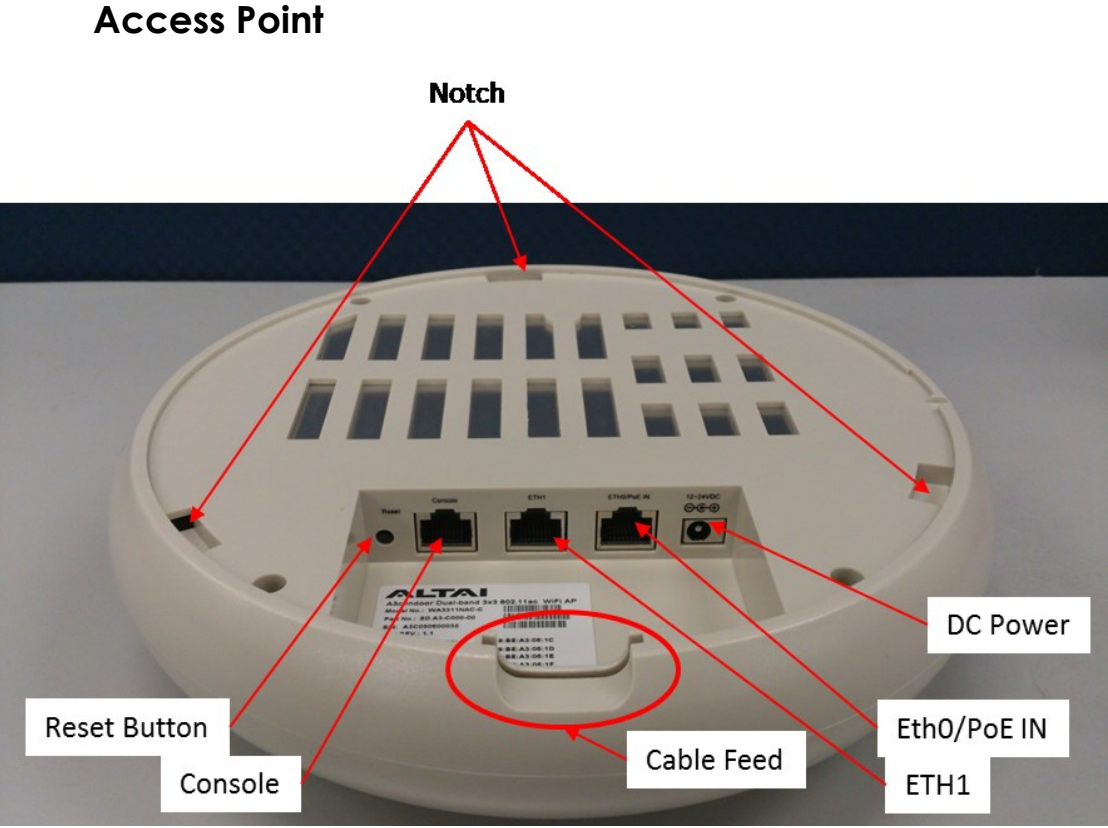

Figure 2 - A3c / A3w Back View

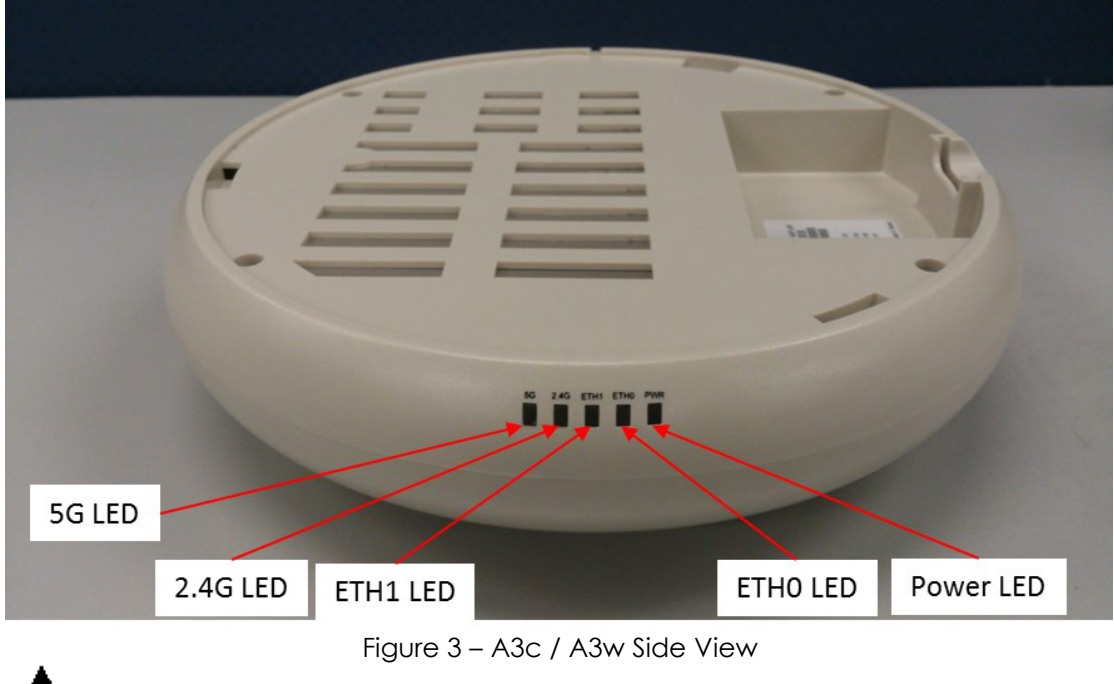

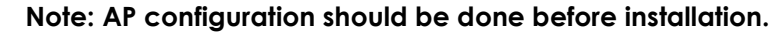

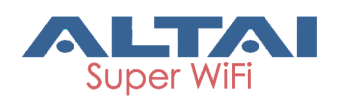

## <span id="page-8-0"></span>**2.3. Preparation of A3c / A3w Installation**

Before installation, please prepare the following tools and accessories: Tools:

- Drill with M3, and M6 drill bits
- Cross Screw Driver
- Adjustable Wrench
- Hammer (for wall mount only)
- Wire Stripping Tool and Crimping Tool

Accessories

Ethernet cable x 2 - 3

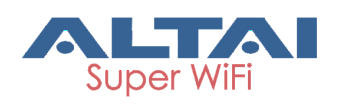

### <span id="page-9-0"></span>**2.4. A3c / A3w Installation Procedures**

#### <span id="page-9-1"></span>**2.4.1. Ceiling Mount (for A3c)**

- 1. Remove the ceiling tile.
- 2. Position the Mounting Bracket at the desired location on the ceiling tile. Mark and cut the three mounting screw holes and a hole with 25 mm (1 in) diameter for the Ethernet cable.

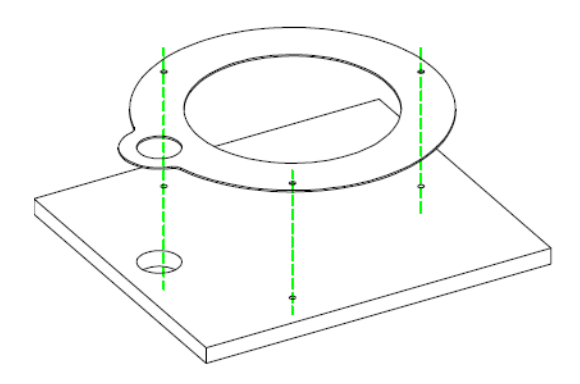

Figure 4 - Mark and cut screw holes and hole for the Ethernet cable on the ceiling tile

3. Secure the Mounting Bracket to the ceiling tile using the Ceiling Mount Plate, M3 Screws, and Nuts. Then feed the Ethernet cable through the 25 mm (1 in) hole.

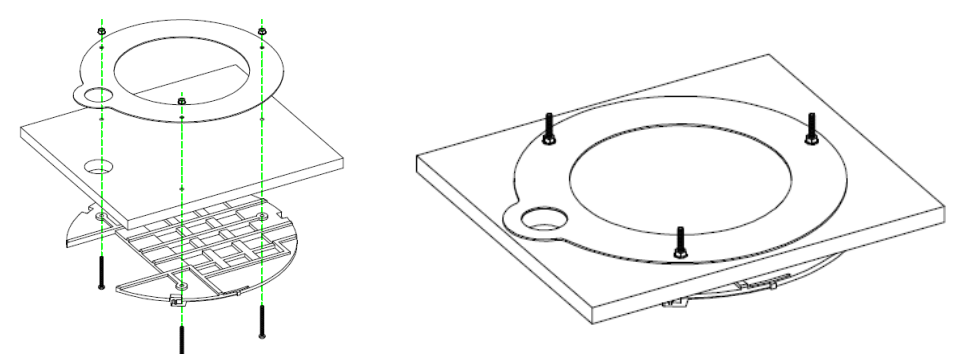

Figure 5 -Secure the Mounting Bracket to the ceiling tile using the Ceiling Mount Plate, M3 Screws, and M3 Nuts.

4. Set the ceiling tile back into place. Then connect the Ethernet cable to the *Eth0/PoE IN* Ethernet port.

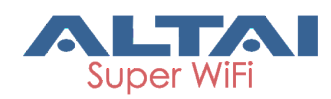

5. Align the notches on the A3c with the tabs on the Mounting Bracket.

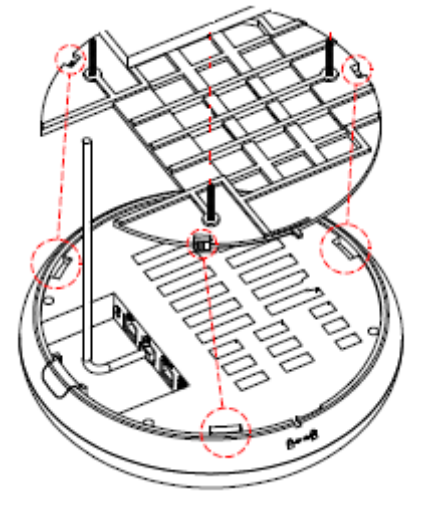

Figure 6 - Align A3c with Mounting Bracket 6. Rotate the A3c *clockwise* until it locks into place.

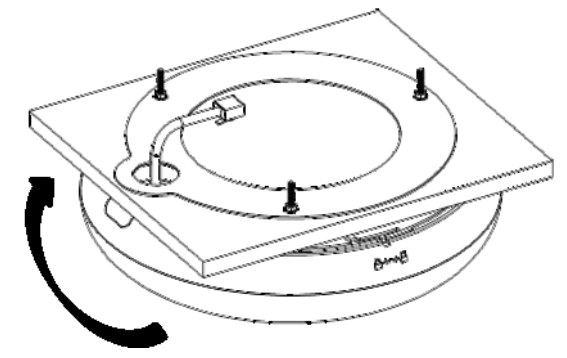

Figure 7 – Rotate A3c clockwise

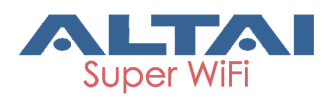

#### <span id="page-11-0"></span>**2.4.2. Wall Mount (for A3w)**

- 1. Position the Mounting Bracket at the desired location on the wall with the cable feed slot pointed towards the floor. Mark the three mounting screw holes on the wall
- 2. Drill the holes (diameter: 6mm; depth: 25 30mm) on the wall.
- 3. If **feeding Ethernet cable through the wall**, cut or drill a circle approximately 25 mm in diameter, just below the bottom center of the Mounting Bracket (see [Figure 8\)](#page-11-1). Then feed the CAT 5e/6 cable through the hole.

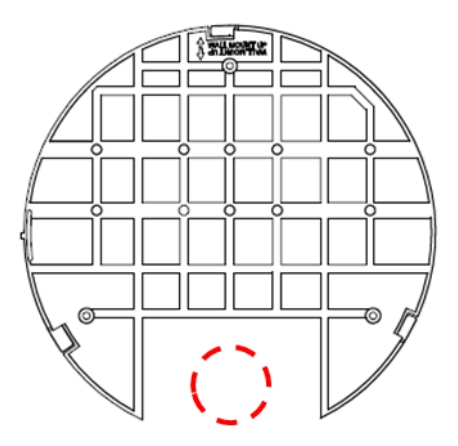

Figure 8 - Cut or drill a circle on the wall for Ethernet cable feeding

- <span id="page-11-1"></span>4. If **feeding Ethernet cable along the mounting Surface,** remove the Cable Feed Plug from A3w.
- 5. Insert the Screw Anchors into the 6 mm holes.
- 6. Secure the Mounting Bracket to the wall by inserting the screws into the anchors.

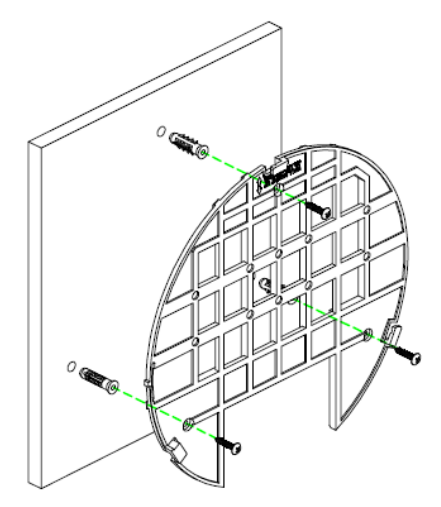

Figure 9 – Secure the Mounting Bracket on the wall

7. Connect the Ethernet cable to the *Eth0/PoE IN* Ethernet port. If the feed is along the mounting surface, feed the cable through the Cable Feed of the A3w.

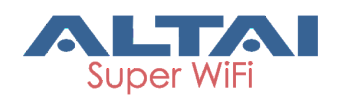

8. Align the notches on the A3w with the tabs on the Mounting Bracket. Then, rotate the A3w *clockwise* until it locks into place.

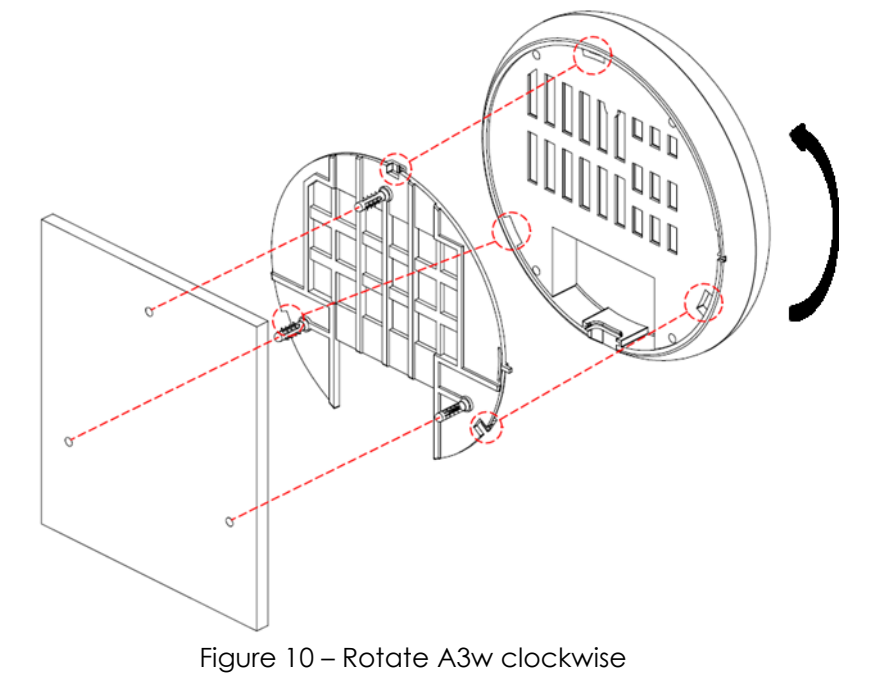

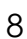

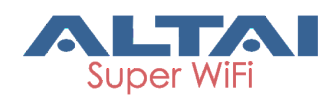

## <span id="page-13-0"></span>**2.5. Ethernet Cable Wiring**

Pins on RJ-45 connecter are shown in [Figure 11.](#page-13-1)

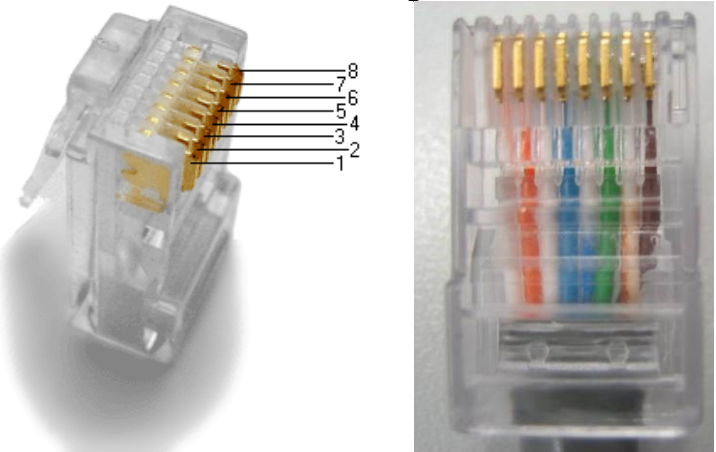

Figure 11 - Pins on RJ-45 connector

<span id="page-13-1"></span>Assign the untwisted wire of Ethernet cable into the order which is shown in [Table 1.](#page-13-2)

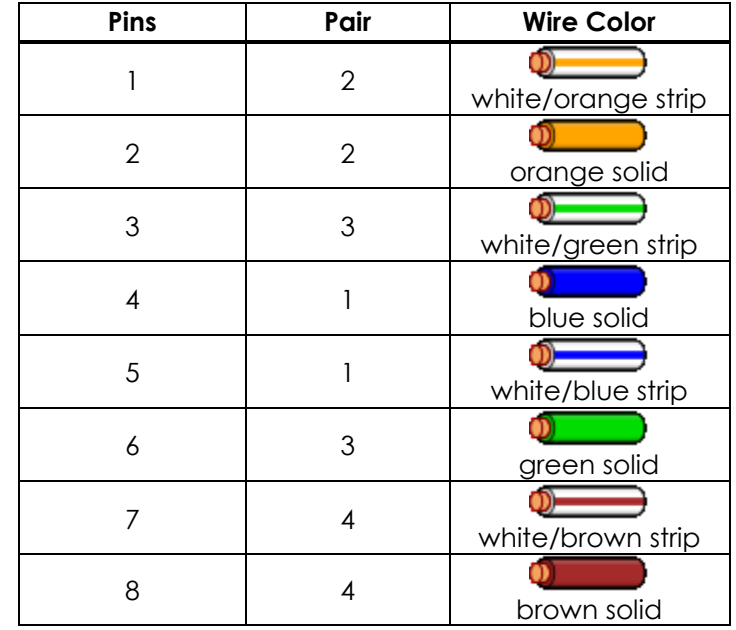

<span id="page-13-2"></span>Table 1 - Assignment of wire pair of Ethernet cable and pins of RJ-45 connector

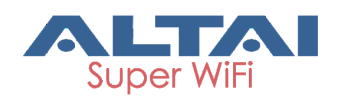

## <span id="page-14-0"></span>**2.6. Power over Ethernet (PoE)**

Refer to the following diagram when using PoE to power the A3c / A3w.

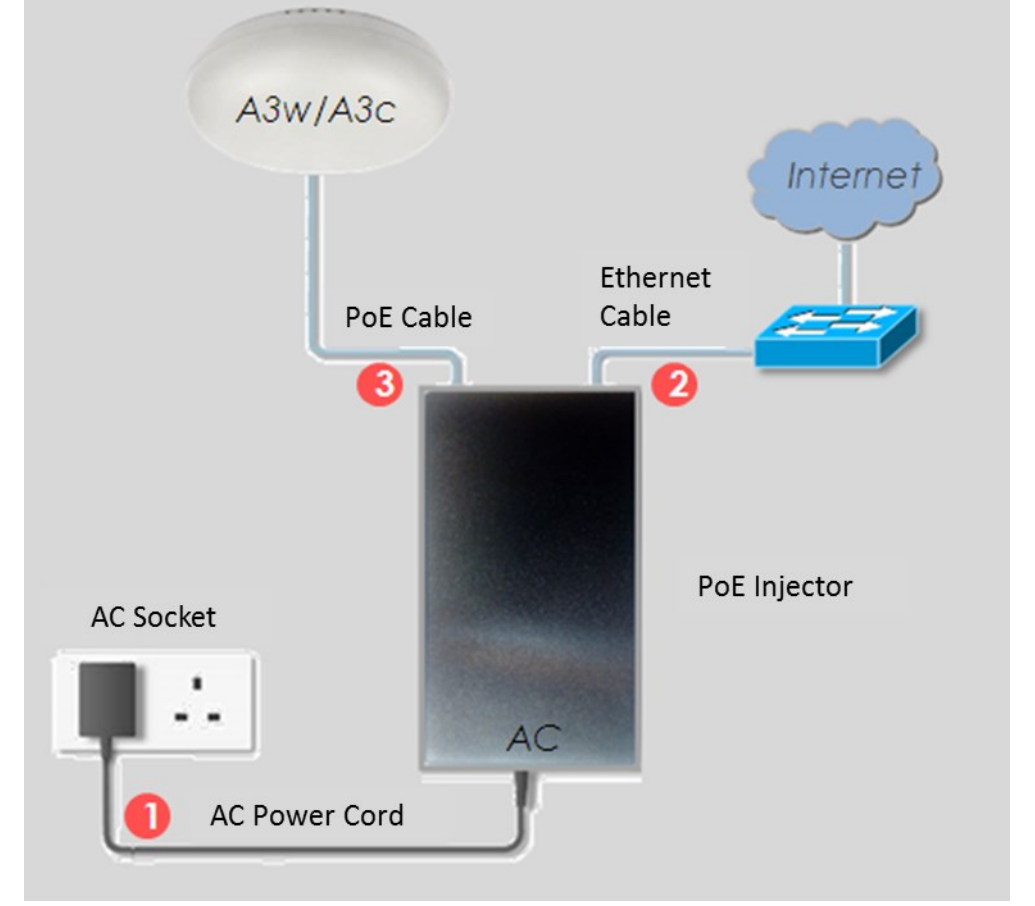

Figure 12 – A3c / A3w PoE installation

Note:

- AC power cord, Ethernet cable, and PoE cable are not included in the package
- Ethernet cable and PoE cable should be CAT 5e or above
- Maximum length of Ethernet cable and PoE cable must be less than (<) 100m

PoE Injector Connection:

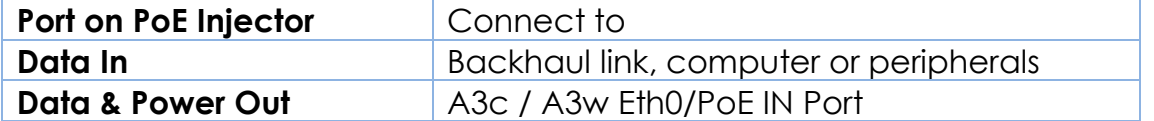

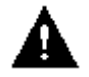

*Caution: Make sure cables are connect to correct ports of the PoE to avoid electrical damage to peripheral Ethernet port!*

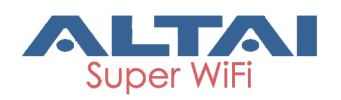

## <span id="page-15-0"></span>**3. Reviewing Installation Procedures**

Make sure that all cables are connected properly with the following procedures after completing the A3c / A3w installation and aligning the antenna:

- Check all cables are connected to PoE injector correctly and properly.
	- o Make sure the Ethernet cable from PC or backhaul network equipment is connected to "Data In" port of PoE injector.
	- o Make sure the Ethernet cable from A3c / A3w is connected to "Data & Power Out" port of PoE injector.
	- o Make sure that Ethernet cable from PoE Injector is connected to Eth0/PoE IN port on A3c / A3w
- Make sure the PoE injector's light is on.
- Make sure the right cables are used during the installation

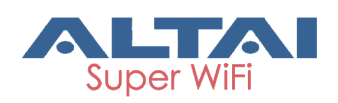

# <span id="page-16-0"></span>**4. LED Colors and What They Mean**

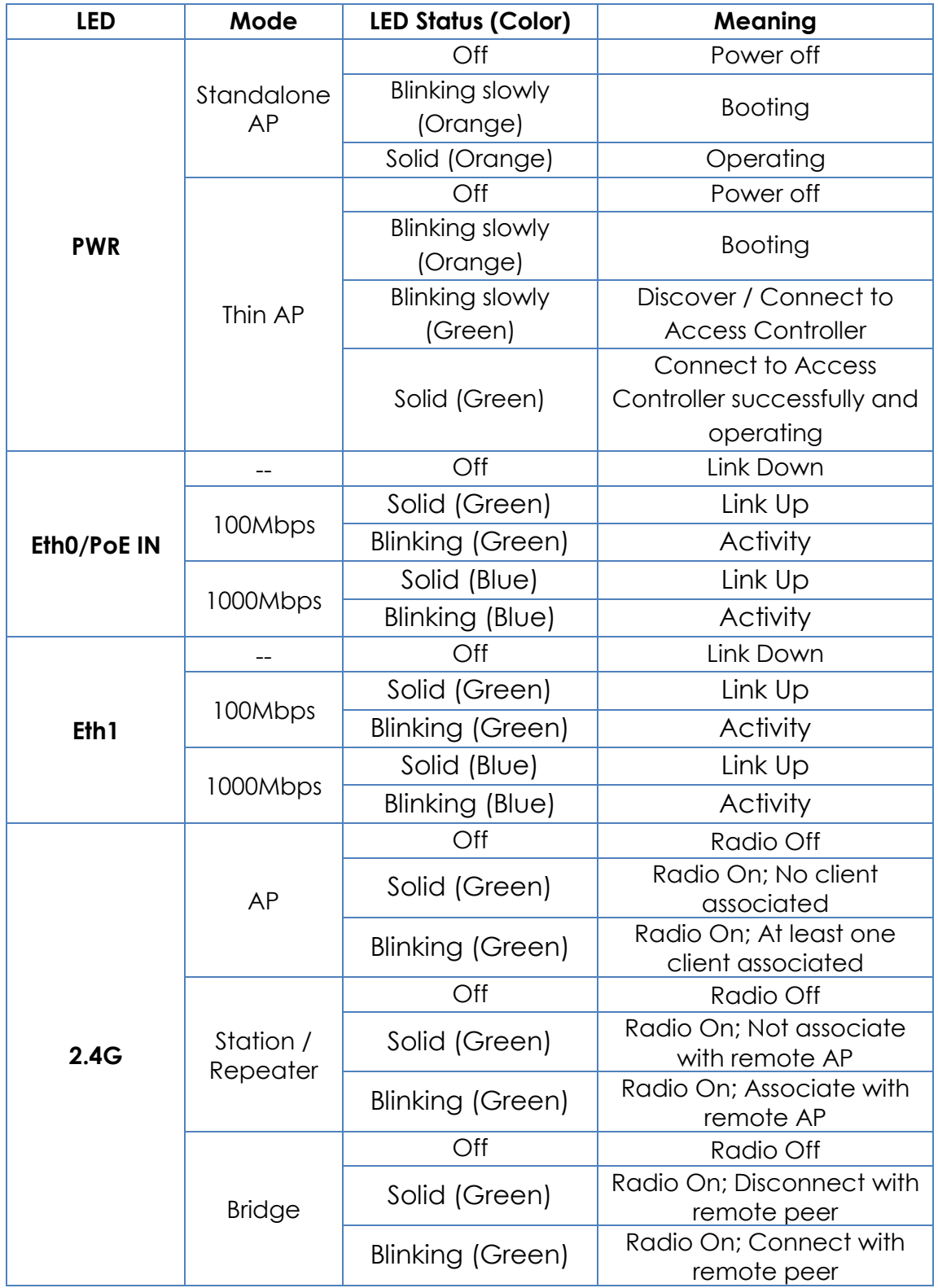

Table 2 - A3c / A3w operation LED indicators

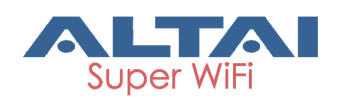

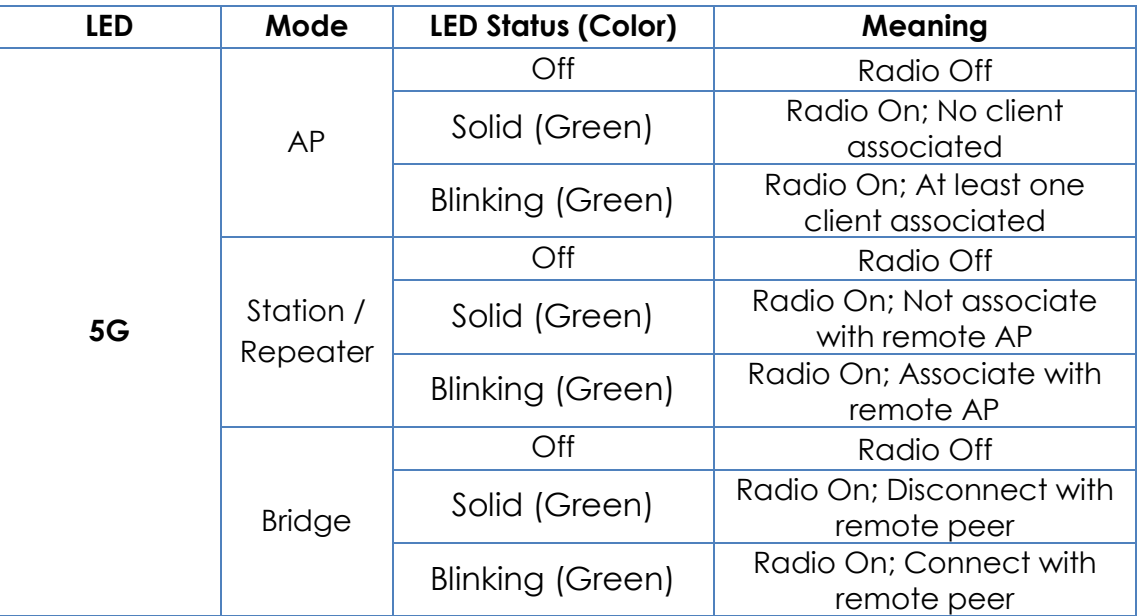

Table 3 - A3c / A3w operation LED indicators (continue)

# <span id="page-17-0"></span>**5. Accessing A3c / A3w Web UI**

### <span id="page-17-1"></span>**5.1. Preparing the Administrative Computer**

1. On your Windows XP or Windows 7 computer, open the Network Connections (or Change adapter settings) control panel according to how the Start menu is set up:

### On **Windows XP**, click **Start** > **Control Panel** > **Network Connections**. On **Windows 7**, click **Start** > **Control Panel** > **Network and Internet** > **Network and Sharing Center** > **Change adapter settings**.

- 2. Right-click the icon for Local Area Connection, and then click Properties.
- 3. When the Local Area Connection Properties dialog box appears, select Internet Protocol (TCP/IP) (or Internet Protocol Version 4 (TCP/IPv4)) from the scrolling list, and then click Properties. The Internet Protocol (TCP/IP) Properties dialog box appears.
- 4. Write down all of the currently active network settings. You will need this information later when you restore your computer to its current network configuration.

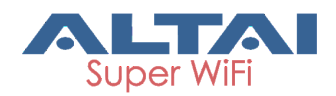

5. Configure the IP address settings with the values listed in [Table 4.](#page-18-1)

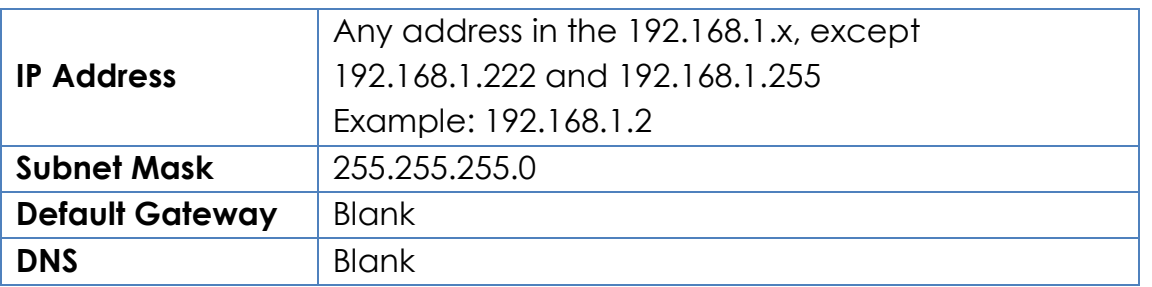

Table 4 - Configure administrative computer's IP address settings

- <span id="page-18-1"></span>6. Click **OK** to save the changes and close the TCP/IP Properties dialog box.
- 7. Click **OK** again to close the Local Area Connection Properties dialog box.

### <span id="page-18-0"></span>**5.2. Login Web UI**

- 1. Power on A3c / A3w
- 2. Open a Web browser from the computer.
- 3. Type [http://192.168.1.222](http://192.168.1.222/) in the address bar or location bar.
- 4. A3c / A3w login page appear (see [Figure 13\)](#page-18-2).
- 5. Type "admin" in **Username**
- 6. Type "admin" in **Password**
- 7. Click **Login**

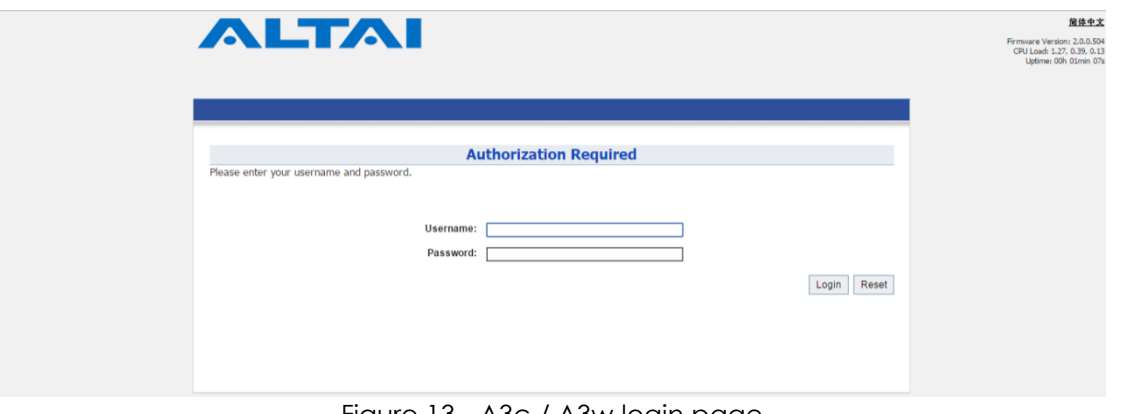

<span id="page-18-2"></span>Figure 13 - A3c / A3w login page

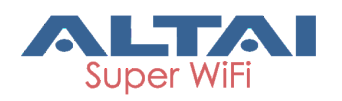

## <span id="page-19-0"></span>**5.3. Secondary IP Address of A3c / A3w**

The default IP address of A3 series access point is *192.168.1.222/24*. Also, A3 products support a fixed IP address on the Ethernet port called Secondary IP Address. This secondary IP address is 192.168.99.x/24 where x denotes as the decimal value of the last byte of the Ethernet MAC address on the access point.

Example 1:

Device Ethernet MAC address: 00:19:BE:20:03:*8C*

Secondary IP Address of this device: 192.168.99.*140* (*8C* (HEX) *140* (DEC))

The secondary IP shall use IP address from *192.168.99.5* to *192.168.99.254*. The rest of IP addresses are reserved. If the last byte of the MAC address matches any of the reserved IP addresses, the supported device shall follow the MAC to IP address mapping shown in [Table 5:](#page-19-2)

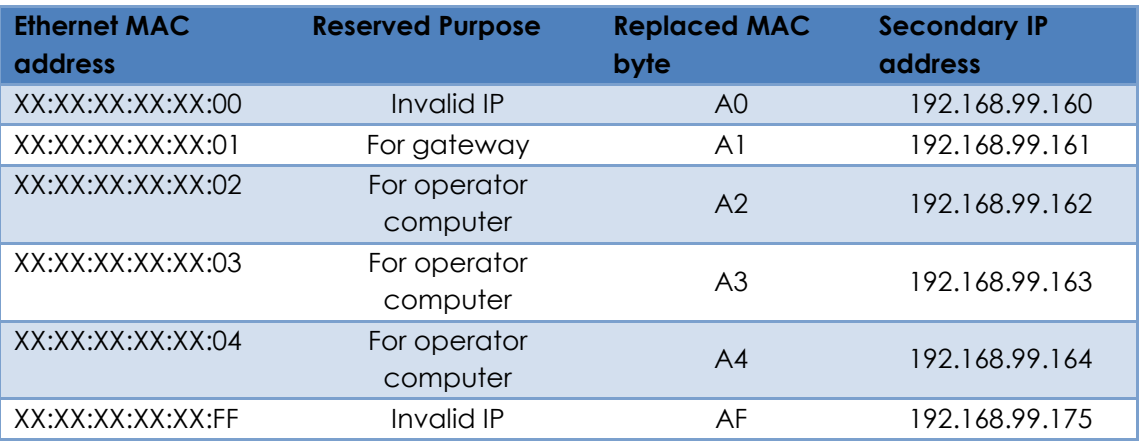

Table 5 - A3 Series secondary IP address

<span id="page-19-2"></span>Example 2

Device Ethernet MAC address: 00:19:BE:20:03:*FF*

Secondary IP Address of this device: 192.168.99.*175* (*FF* (HEX) *AF* (HEX)  $\rightarrow$  175 (DEC))

## <span id="page-19-1"></span>**6. Restoring Factory Default Setting**

Press and hold the reset button until *Power LED blinks twice consecutivel*y to restore factory default setting.

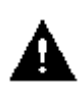

**Caution: Restoring the device to factory default settings removes all configuration changes that were made. These include IP address, password, access control list, and wireless settings. Returning the configuration of these settings to factory default may result in loss of network connectivity.**